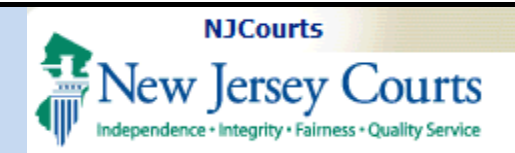

## **Designee Users – Designee Accesses Portal**

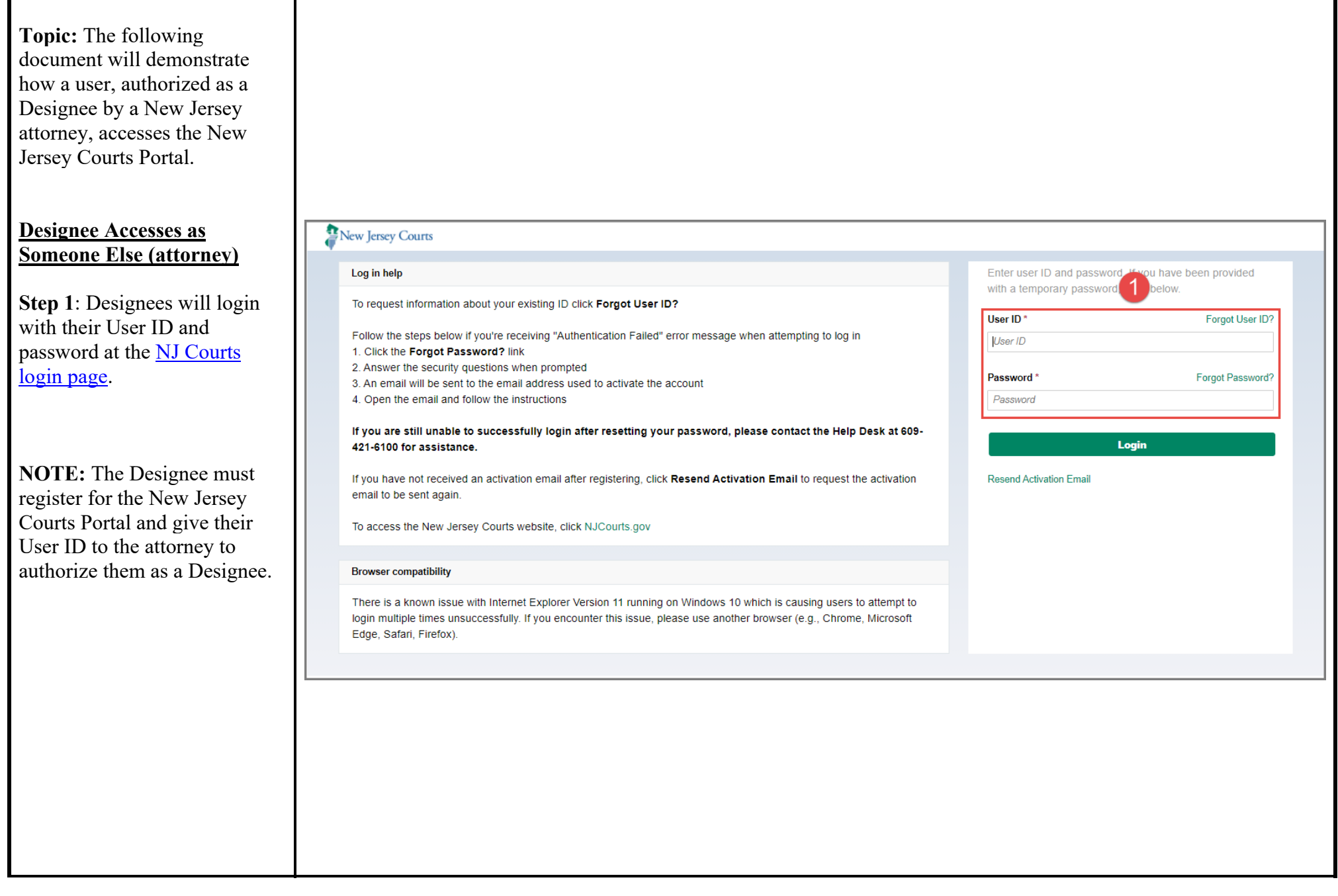

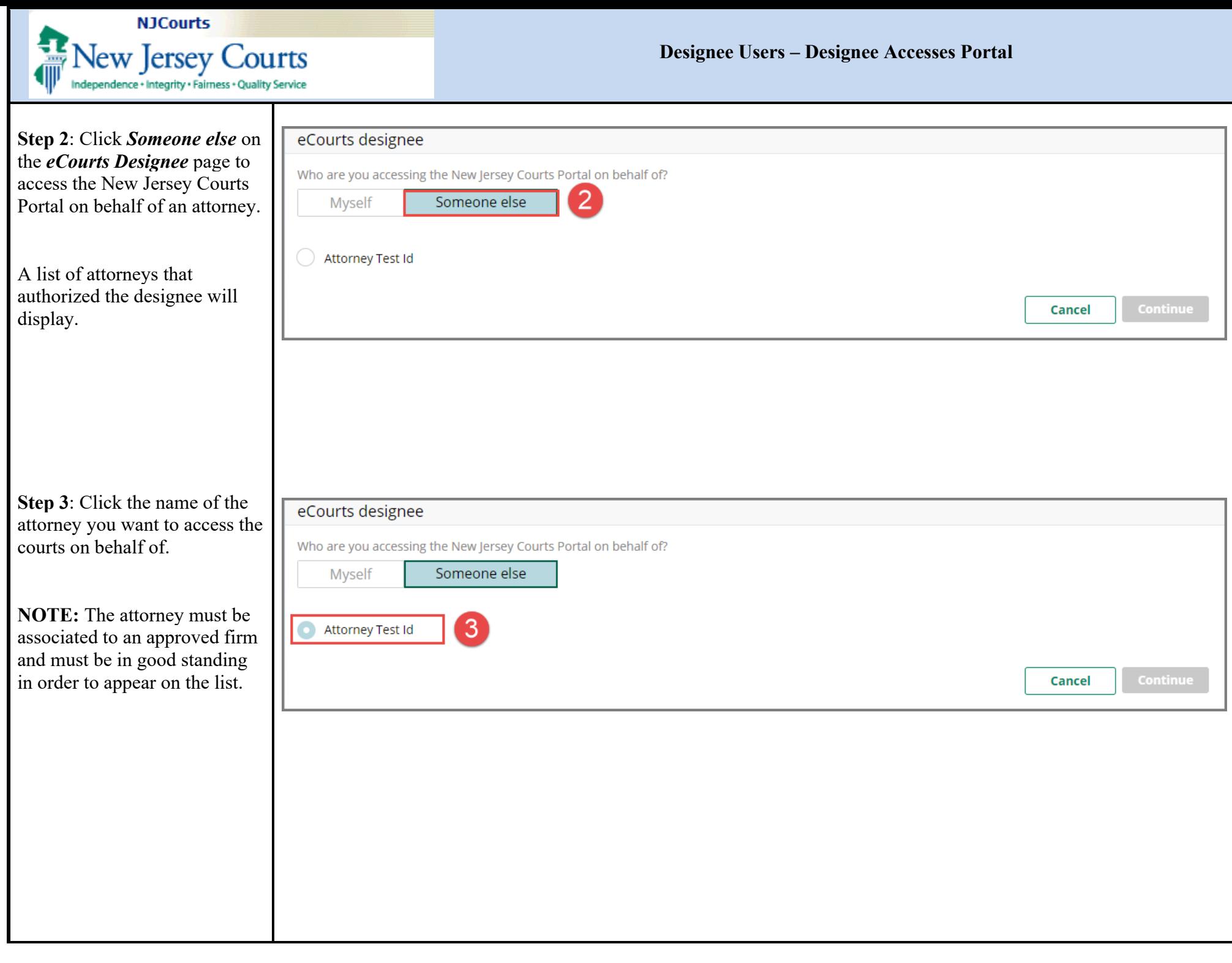

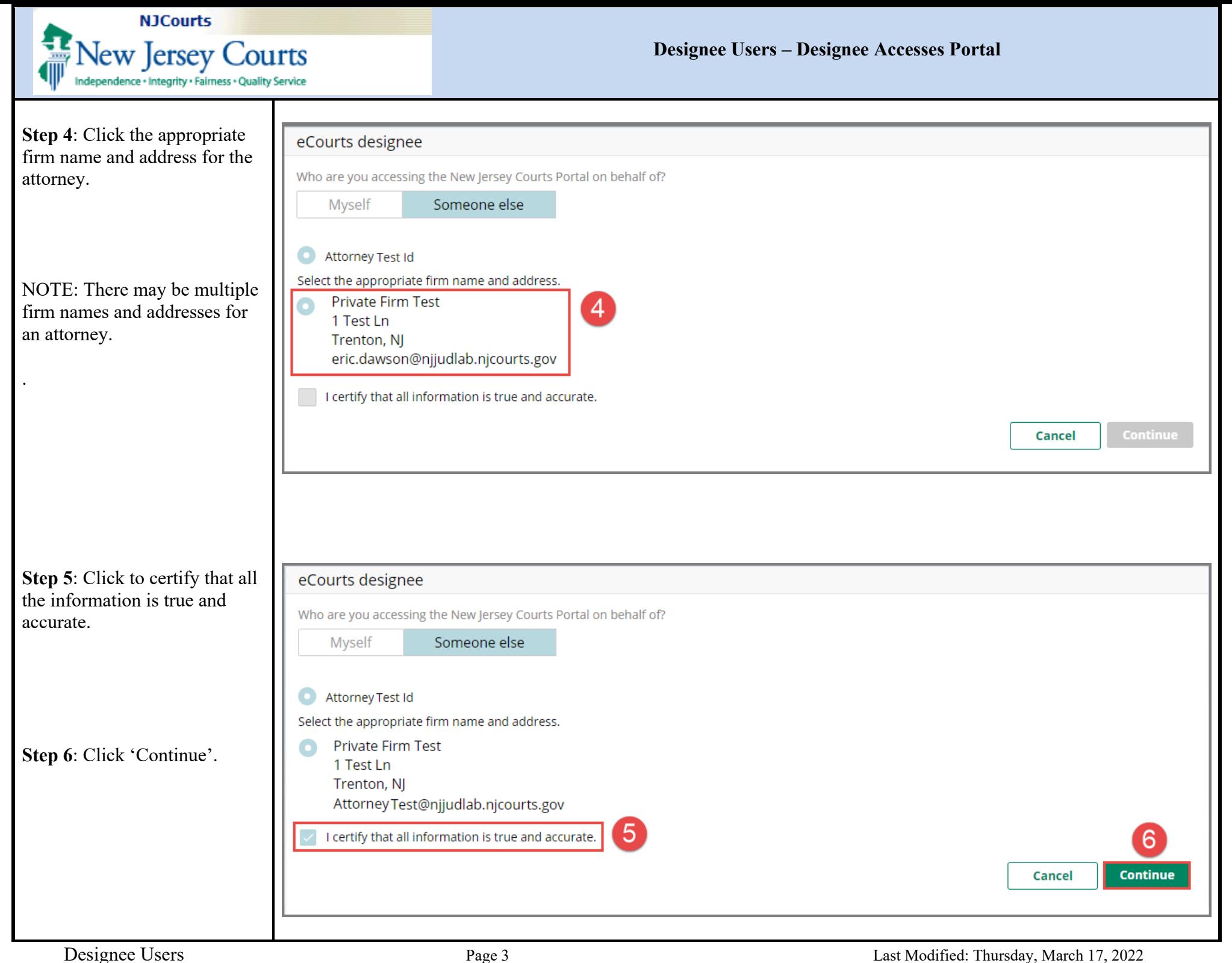

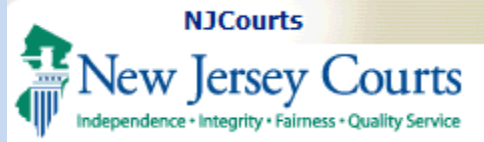

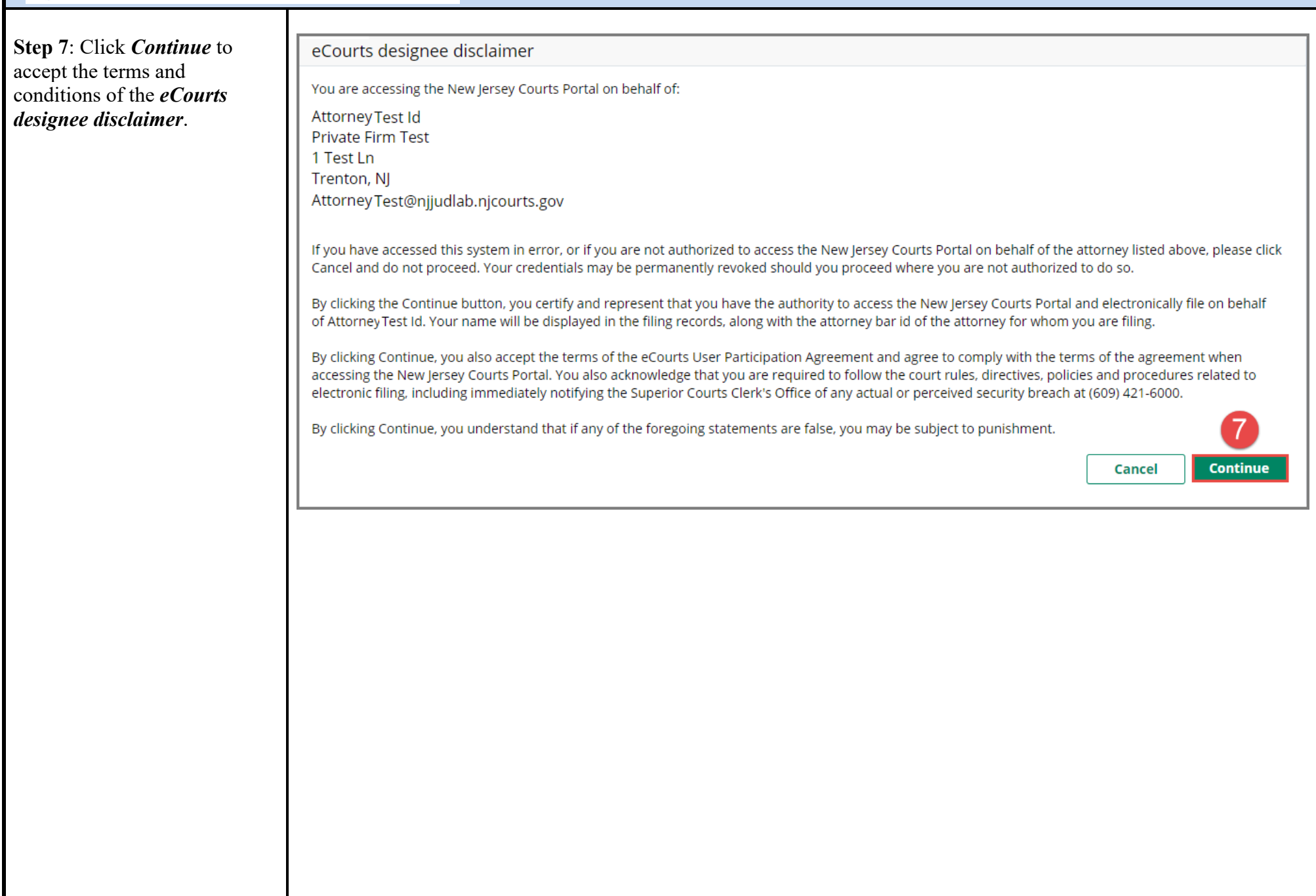

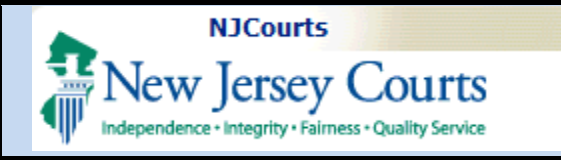

## **Designee Users – Designee Accesses Portal**

**Step 8**: The attorney's portal displays.

The *Designee - Attorney Test <i>ID* in the blue banner will display the attorney's name and serves as a reminder that you are the designee accessing the New Jersey Courts Portal on behalf of the attorney.

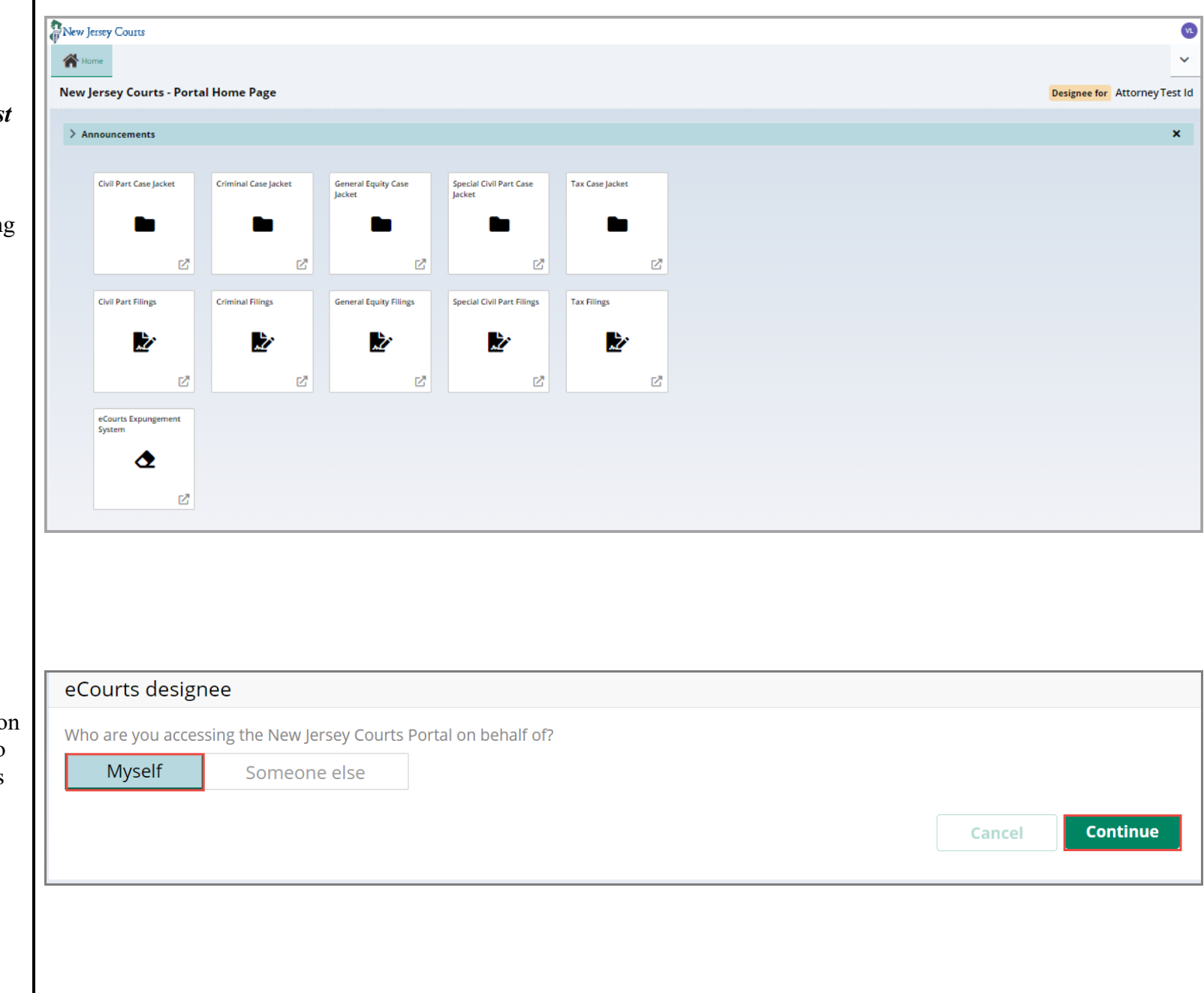

Click *Myself* and *Continue* on the *eCourts Designee* page to access the New Jersey Courts Portal on behalf of yourself.